# PROGRAMMAZIONE DIDATTICA - NEW

La programmazione didattica nasce in principal modo dall'esigenza delle scuole primarie e secondarie di I grado di riunirsi in team per discutere dell'andamento dei singoli alunni o delle classi in generale e ridistribuire l'eventuale lavoro tra le materie di studio e/o definire le attività da svolgere.

In questa sezione è dunque possibile creare i team di docenti di un'unica classe o di più classi (p.es. come consiglio di interclasse) e gestire i verbali di queste riunioni.

Tutti i docenti possono accedere a questa sezione e il docente che crea il Team ne diventa automaticamente il coordinatore.

La programmazione didattica si divide in due fasi la prima propedeutica all'altra.

manuale

Di seguito andiamo ad analizzarle nel dettaglio.

**1.** GESTIONE

La gestione permette di creare il Team di lavoro che come precedentemente accennato, può essere composto dai docenti di una o più classi.

Al primo accesso ovviamente la schermata risulterà vuota e per creare un Team occorrerà cliccare sul pulsante +Nuovo Team

All'accesso il programma mostrerà tutti i Team inseriti dall'utente e di cui è coordinatore.

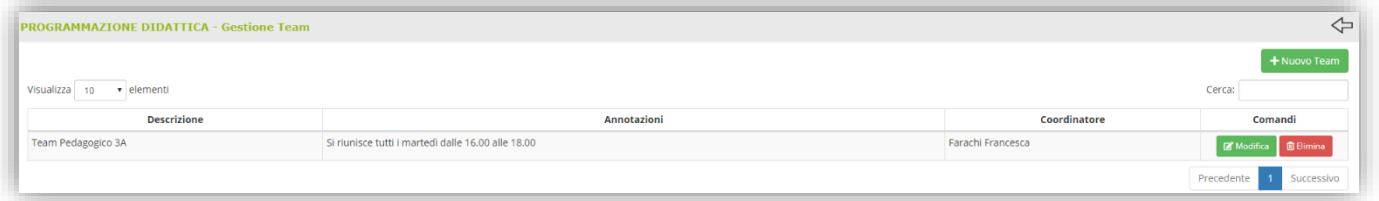

## <span id="page-0-0"></span>**Figura 9**

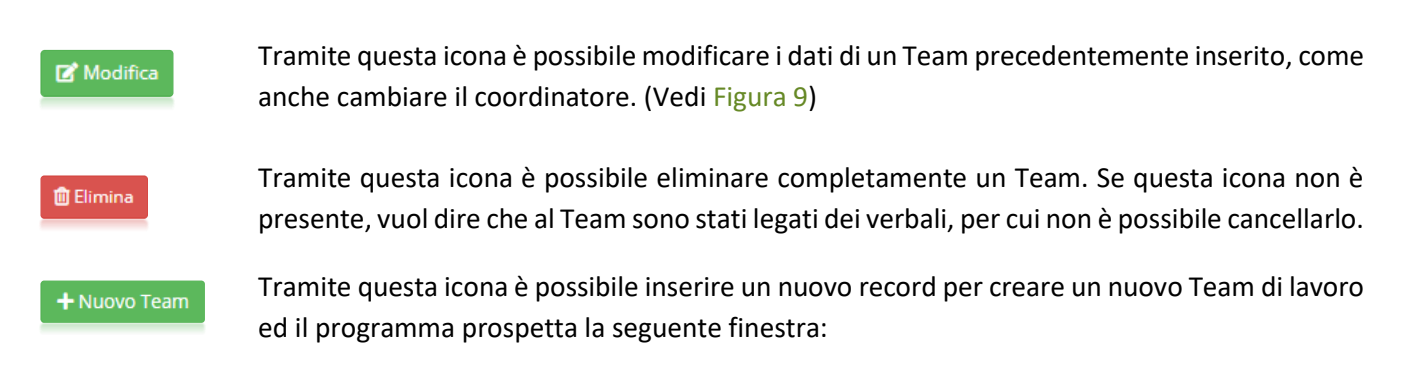

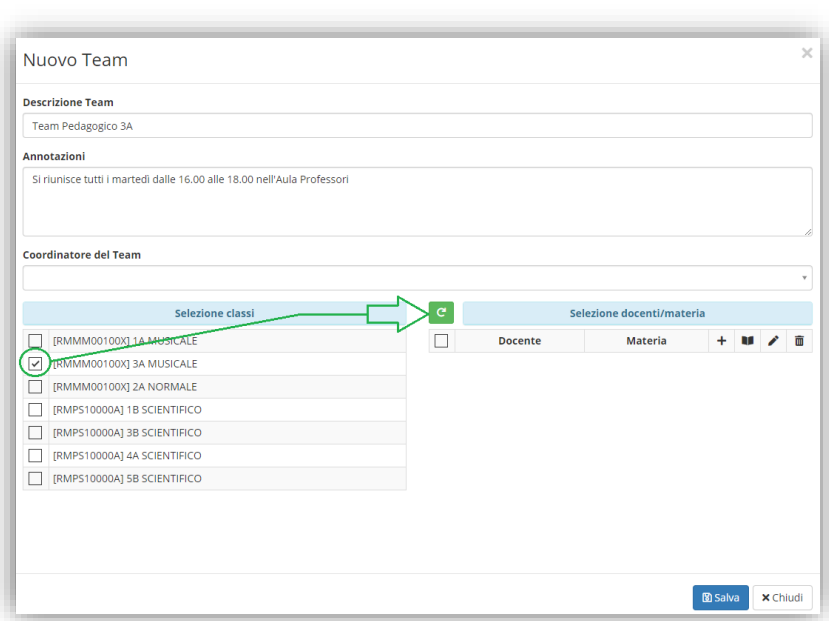

manuale

In questa fase si inserisce il nome del Team, un'eventuale annotazione, si seleziona la classe o le classi e si preme sul pulsante <sup>e</sup> per visualizzare sulla destra i docenti appartenenti alla/e classe/i selezionata/e. È possibile togliere la spunta a quei docenti che non devono far parte del team.

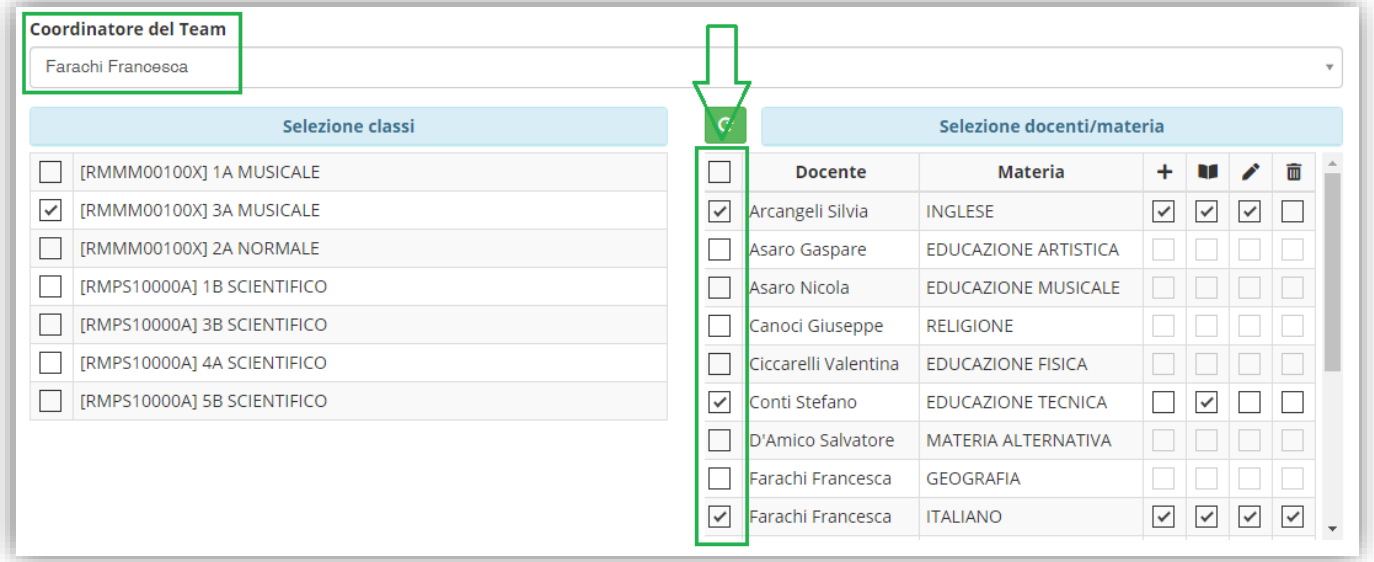

# **Figura 10**

È inoltre possibile indicare per ogni docente facente parte del team indicare se possono:

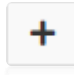

Inserire un verbale

Visualizzare i verbali inseriti in questo team, indipendentemente da chi li abbia inseriti. Questa è l'unica impostazione che il programma dà di default ai docenti non appena questi vengono selezionati.

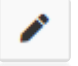

Modificare tutti i verbali inseriti in questo team, indipendentemente da chi li abbia inseriti.

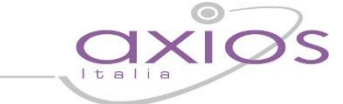

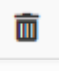

Eliminare un qualsiasi verbale inserito in questo team, indipendentemente da chi lo abbia inserito.

N.B. Il docente che crea il Team ne diventa automaticamente coordinatore come mostrato i[n Figura 11.](#page-2-0) Quindi un qualsiasi docente può creare un team e diventarne così il coordinatore.

Per confermare i dati inseriti occorrerà cliccare sul pulsante **pressival** posto in basso a destra della finestra.

manuale

### **2.** VERBALI

All'accesso a questa sezione il programma darà la possibilità si selezionare il team di cui il docente che ha effettuato l'accesso fa parte e di cui si desidera visualizzare/inserire i verbali ed una volta selezionato il team saranno mostrati tutti i verbali. Ovviamente il docente potrà modificare e/o eliminare solo quelli per cui ha le autorizzazioni, mentre gli altri verbali saranno di sola visualizzazione:

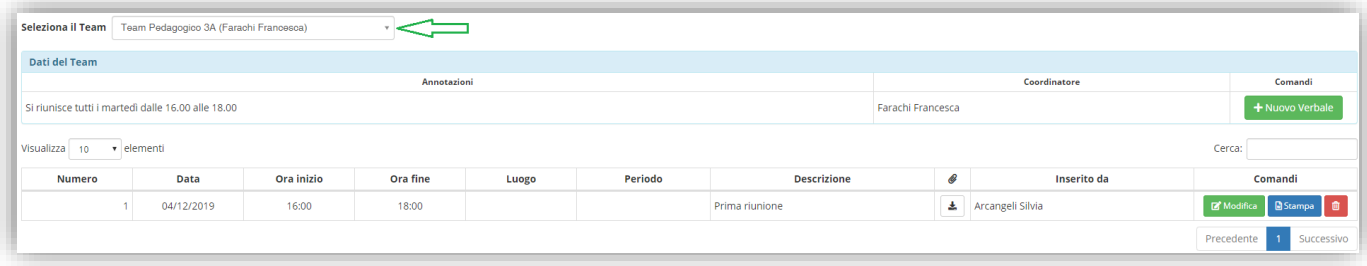

#### <span id="page-2-0"></span>**Figura 11**

Una volta selezionato il team in alto [\(Figura 11\)](#page-2-0) di cui si visualizza la descrizione inserita in fase di creazione del team ed il coordinatore dello stesso, si visualizzeranno:

**Annotazioni:** ossia eventuali annotazioni inserite sempre in fase di creazione del Team.

**Coordinatore:** ossia il docente che ha creato il Team.

**Comandi:** ossia la possibilità di inserire un nuovo verbale qualora il docente che ha effettuato l'accesso abbia le autorizzazioni ad inserire nuovi verbali.

Se si sceglie il team per la prima volta non si visualizzerà alcun verbale e occorrerà cliccare sul pulsante **+ Nuovo Verbale** per inserirlo ed il programma prospetterà la seguente finestra:

#### Nuovo Verbale **Data** Ora inizio Ora fine **Numero** Luogo □ 04/12/2019  $\circ$  16:00  $\circ$  18:00 **Descrizione** Periodo Prima riunion PRESENTI  $\Box$  Tutti/Nessund  $\sqrt{ }$  Arcangeli Silvia **√** Conti Stefano  $\sqrt{\phantom{a}}$  Farachi Francesca ORDINE DEL GIORNO INGLESE (Arcangeli Silvia) **EDUCAZIONE TECNICA (Conti Stefano)** ITALIANO (Farachi Francesca) **CONCLUSIONI** ALLEGATO 图 Salva <mark>x Chiudi</mark>

In questa finestra è possibile indicare:

**Numero Verbale:** il numero del verbale attribuito al momento del caricamento.

manuale

**Data:** la data del verbale

**Ora inizio e ora fine:** l'ora di inizio e fine della riunione.

**Luogo:** il luogo dove è avvenuta la riunione.

**Periodo:** il periodo che si sceglie di considerare per il team preso in considerazione.

**Descrizione:** è la descrizione che si sceglie di dare alla riunione.

È inoltre possibile indicare, dei docenti facenti parte del team, quali sono presenti alla riunione.

È poi possibile inserire:

ORDINE DEL GIORNO

INGLESE (Arcangeli Silvia)

EDUCAZIONE TECNICA (Conti Stefano)

ITALIANO (Farachi Francesca)

**IIALIANO (Farachi Francesca)** 

# **CONCLUSIONI**

Cliccando su questa voce il programma aprirà un editor di testo che permetterà di inserire l'ordine del giorno della riunione. Questa parte può essere modificata dai membri del team che abbiano l'autorizzazione alla modifica del verbale.

Il programma prospetta le materie, con i relativi docenti, degli insegnanti che fanno parte del team. Cliccando sulla relativa materia il programma aprirà un editor di testo che permetterà di inserire eventuali note dei vari docenti, ognuno per la propria materia. Quindi, per esempio, il docente di italiano potrà aprire l'editor della materia inglese, ma sarà di sola lettura, perché la modifica e l'inserimento è prevista ognuno per la propria materia.

Cliccando su questa voce il programma aprirà un editor di testo che permetterà di inserire le conclusioni della riunione. Questa parte può essere modificata dai membri del team che abbiano l'autorizzazione alla modifica del verbale.

# manuale

Cliccando su questa voce il programma permetterà di allegare un file esterno a questo verbale.

Per confermare i dati basterà cliccare sul tasto **B**<sub>salva</sub> posto in basso a destra.

Il programma genererà una riga al di sotto del team che è stato preso in considerazione (Figura 11) riportando le seguenti informazioni:

**Numero Verbale:** il numero del verbale attribuito al momento del caricamento.

**Data:** la data del verbale

**Ora inizio e ora fine:** l'ora di inizio e fine della riunione.

**Luogo:** ossia il luogo dove è avvenuta la riunione.

**Periodo:** il periodo che si è scelti di considerare al momento della creazione del verbale.

**Descrizione:** è la descrizione che si è scelti di dare alla riunione al momento della creazione del verbale.

: eventuale file allegato al verbale. Se questo campo è vuoto vuol dire che a quel dato verbale non è stato inserito alcun allegato, in caso contrario compare l'icona  $\pm$  che permetterà di scaricare l'allegato precedentemente inserito.

**Inserito da:** il nome del docente che ha inserito o l'ultimo docente che ha modificato il verbale.

**Comandi:** le operazioni che possono essere effettuate dall'utente che ha effettuato l'accesso in base alle autorizzazioni che gli sono state attribuite:

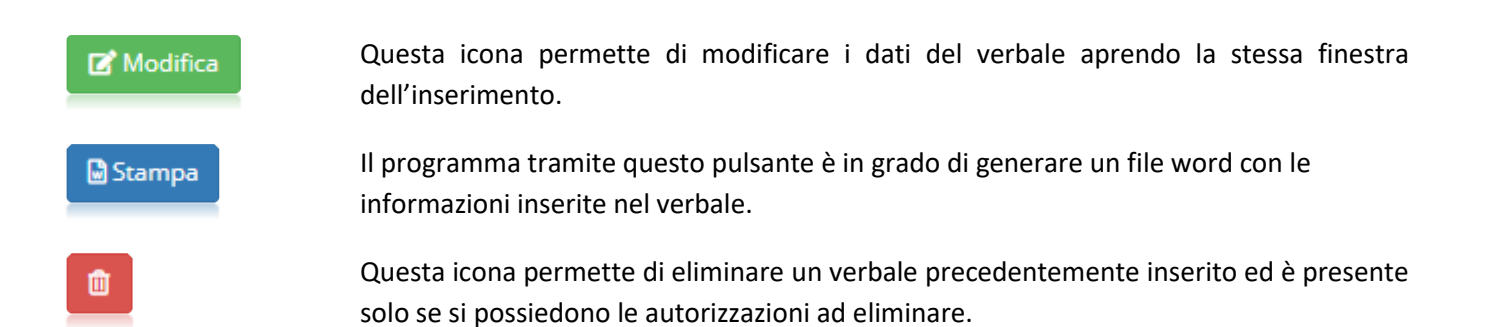